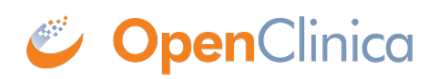

## **10.14.7 Verify the Upgrade**

- 1. Test the database connection and basic authentication:
	- 1. Point your web browser to
		- http://*<<server url>>*:8080
	- 2. Verify that Tomcat is running. If the URL loads Tomact is running.
	- 3. Point your web browser to the OpenClinica login page: http://*<<server url>>*:8080/OpenClinica The OpenClinica Log In page should display.
	- 4. Log in to OpenClinica.
- 2. Verify the version number is *v.x.x*-Community, where *v.x.x* is the version number you upgraded OpenClinica to. The version number is displayed in the lower right corner of the page.

This page is not approved for publication.